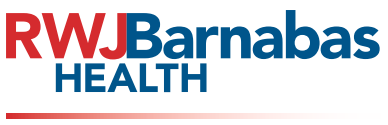

**Epic** together.

# *? Need help with* **Open a Get Help Ticket**

### **Tips for Entering Epic Get Help Tickets:**

**Click "Get Help" at the top of the screen!**

#### **You don't have to make a call to resolve a problem with Epic!**

- $\triangleright$  When you open a Get Help Ticket, customer/patient context is automatically recorded for optimal problem resolution.
- $\triangleright$  Tickets are routed to the most appropriate applications or support team for faster resolution.

#### **ISSUE 1 Open your ticket from the EXACT screen where the issue is occurring** • The "Get Help" option will always show at the top of your screen for easy access!  $\bigcirc$  Help  $\lnot$   $\bigcirc$  Print  $\lnot$ Chart Correction • This will confirm that patient information and important data will be captured and placed into your ticket. **B** Get Help **2 3 Navigate to "Report EHR Issue" and choose Verify your current location and complete "Report Issue" your information** • Validate the pre-populated information. \* Current Hospital/Site **C** Report EHR Issue **O** CORP - RWJBH Corporate Office - West Report an Epic workflow issue/problem. \* Current Facility/Practice **6** ENTERPRISE SERVICE DESK-TROY Report Issue \* Current Department  $\theta$  ESD

**4 Select the "Issue Type" Service Category Finalize your ticket and Submit** 

• Type in the first few letters or choosing from the dropdown. • Choose your "Preferred Contact Method."

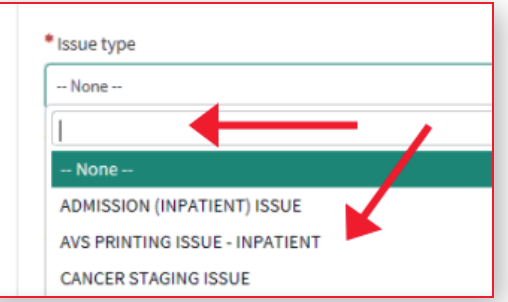

- 
- Provide as much detail as possible.

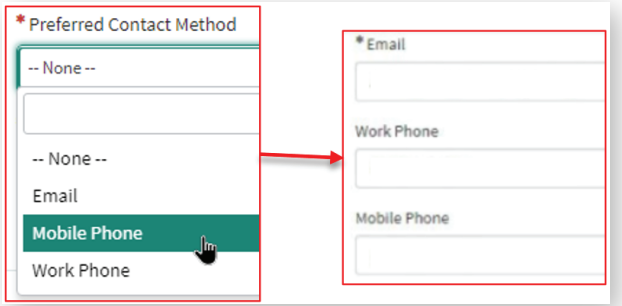

**IF YOU NEED HELP IMMEDIATELY: (e.g., for pa�ent safety, password reset) Call the Epic Help Desk - Available 24/7**

**Providers: (855) 453-1948 Clinical Care Teams and Support Staff: (855) 453-1950**

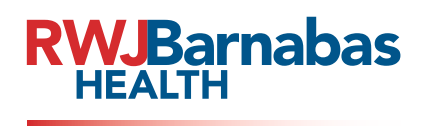

**Epic** together.

# **Need help with Epic?**

**Check The Status of an Open Ticket**

## **Tips for Viewing Epic Ticket Status and Revising Tickets:**

**Click "Get Help" at the top of the screen!**

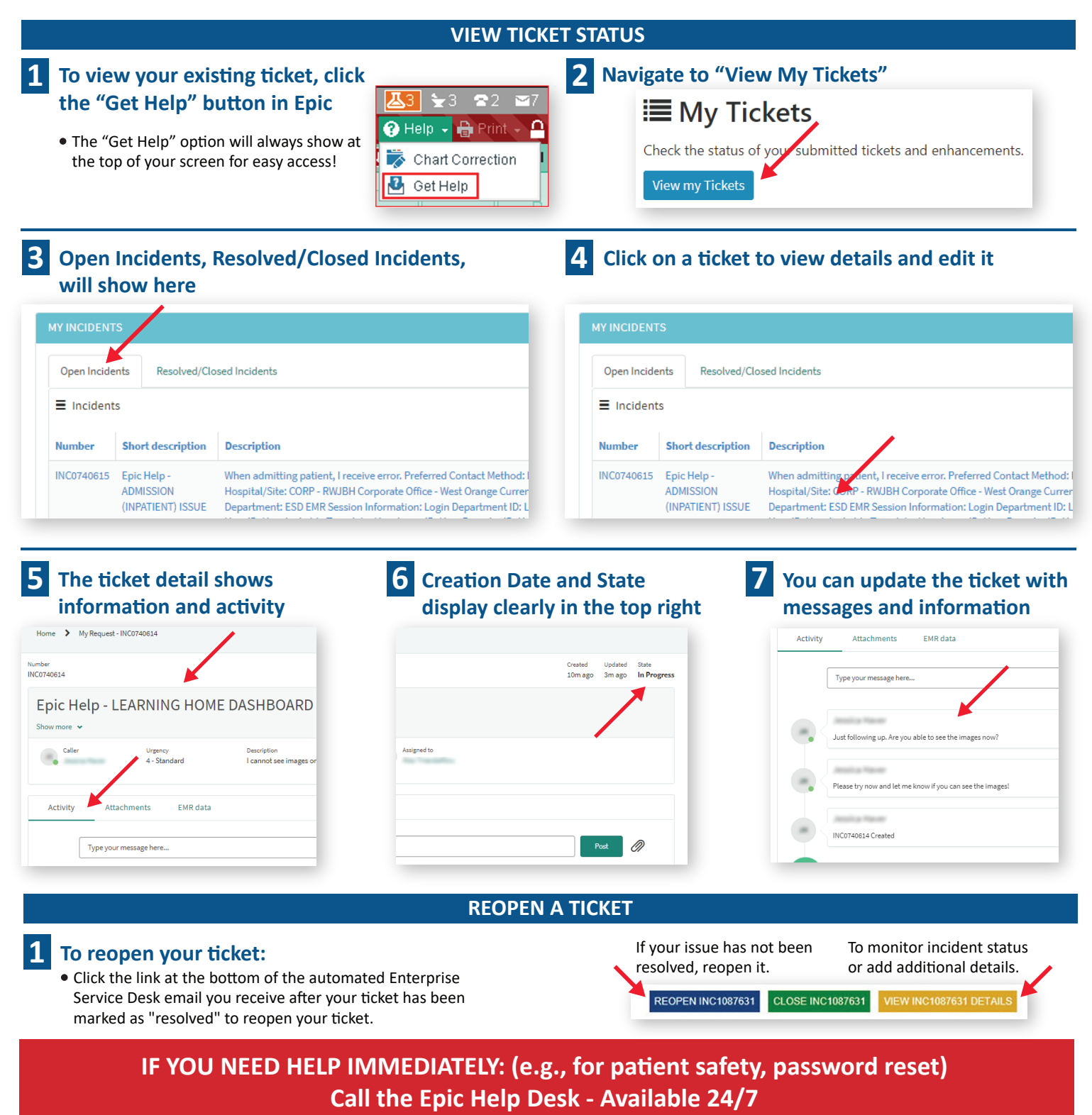

**Providers: (855) 453-1948 Clinical Care Teams and Support Staff: (855) 453-1950**

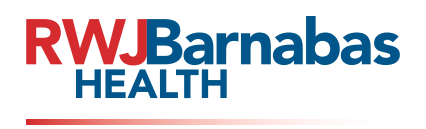

**Epic** together.

# **Need help with Epic?**

**Enter an Enhancement Request**

## **Tips for Entering Epic Enhancement Request:**

**Click "Get Help" at the top of the screen!**

#### **ENHANCEMENT**

### **1 Open your Enhancement Request from the screen where you recommend enhancements**

- Do you have a great idea that would improve the applica�on or process? Submit an enhancement request for review and possibly implemention.
- The "Get Help" option will always show at the top of your screen for easy access!
- This will capture information and important data in your ticket.

#### **2 Navigate to "Submit Enhancement Request" and <b>3 Verify your current location, complete choose "Submit Idea"**

### **• Submit Enhancement Request**

Submit ideas for Epic enhancements.

Submit Idea

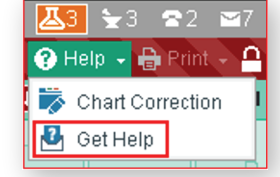

# **your informa�on, and submit your request**

• Validate the pre-populated information.

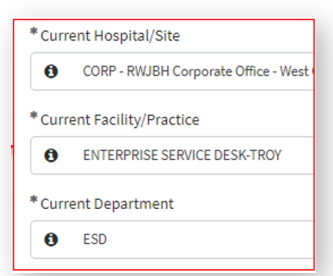

#### **HELPFUL TIPS**

#### **Provide as much detail as possible Ticket status**

- **Preferred contact method (email /phone number)**
- What activity/workflow were you accessing?
- What were you expecting to happen? What actually happened?
- Was there an error message?
- Printing issues: Provide computer ID number and printer ID information. • **Epic Access Issues**: Provide name of department colleague with appropriate security access, if possible.

#### **Assisting Providers**

- **Record the �cket number as reference.**
- **Tickets are attributed to the Provider's Epic account** so you may not have access to the ticket status once submitted.

#### **When to call**

- **Customer cannot access Epic.**
- **Customer cannot access a patient record** (locked by someone else in the organization).
- **Customer needs immediate assistance** (example, patient is waiting).

- **• New** New �cket (has not been assigned to an analyst ).
- In Progress Assigned to an analyst actively working the issue.
- On Hold The ticket is on hold.
	- The analyst is waiting on information from the vendor (Epic, 3M, OnBase, etc.), customer, or for further support.
	- Review the "Activities" tab in the ticket for status updates.
	- If your �cket is on hold and you have not heard from the analyst, please validate your contact information (direct phone number and email) and update if needed.
- **• Resolved** The analyst believes the issue is resolved.
	- Customers can "reopen" �ckets in this status by clicking on the link in the email or by accessing it through the Resolved/Closed Incidents in the Epic Get Help functionality.
	- A�er 5 days in the Resolved status the system will close the record.
- **• Closed (Final status)**
	- **•** The ticket has been in a Resolved status for 5 days and the system has closed the ticket.
	- Customers cannot reopen these �ckets. If the �cket needs to be reopened, the customer must either create a new ticket in Epic Get Help, or call the Service Desk.
- **• Canceled (Final status)** The customer has canceled the request.

**IF YOU NEED HELP IMMEDIATELY: (e.g., for patient safety, password reset) Call the Epic Help Desk - Available 24/7**

**Providers: (855) 453-1948 Clinical Care Teams and Support Staff: (855) 453-1950**